## How to reset your password

Last Modified on 08/24/2023 9:47 am MDT

1. Go to the account sign in page by clicking on "Login" in the blue bar at the top of any page.

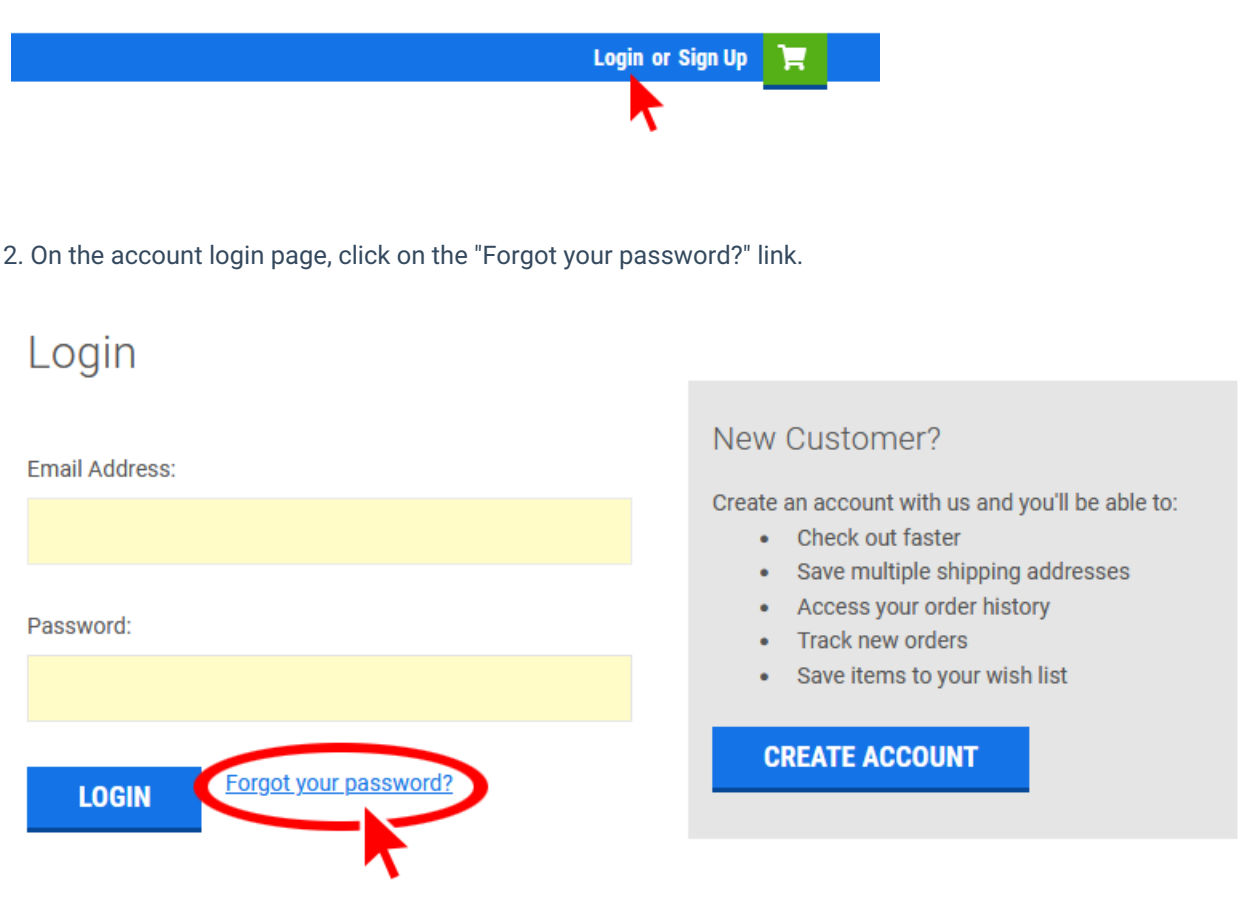

3. Enter the email address associated with your account and click the "Reset Password" button.

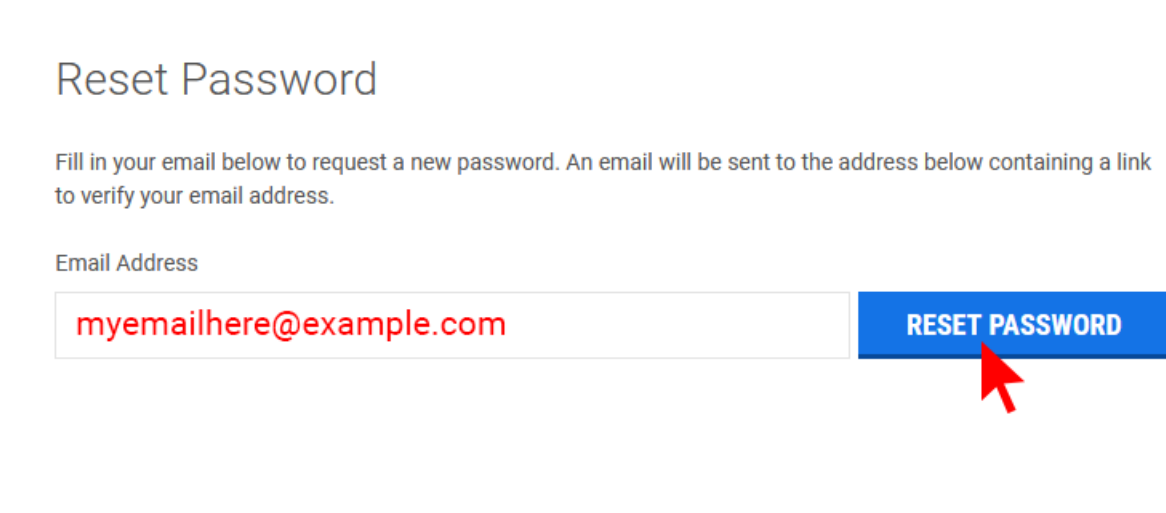

4. You should see the following message:

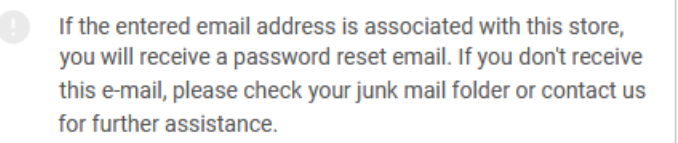

5. Click on the link included in the email. This will redirect you to a form to change your password.

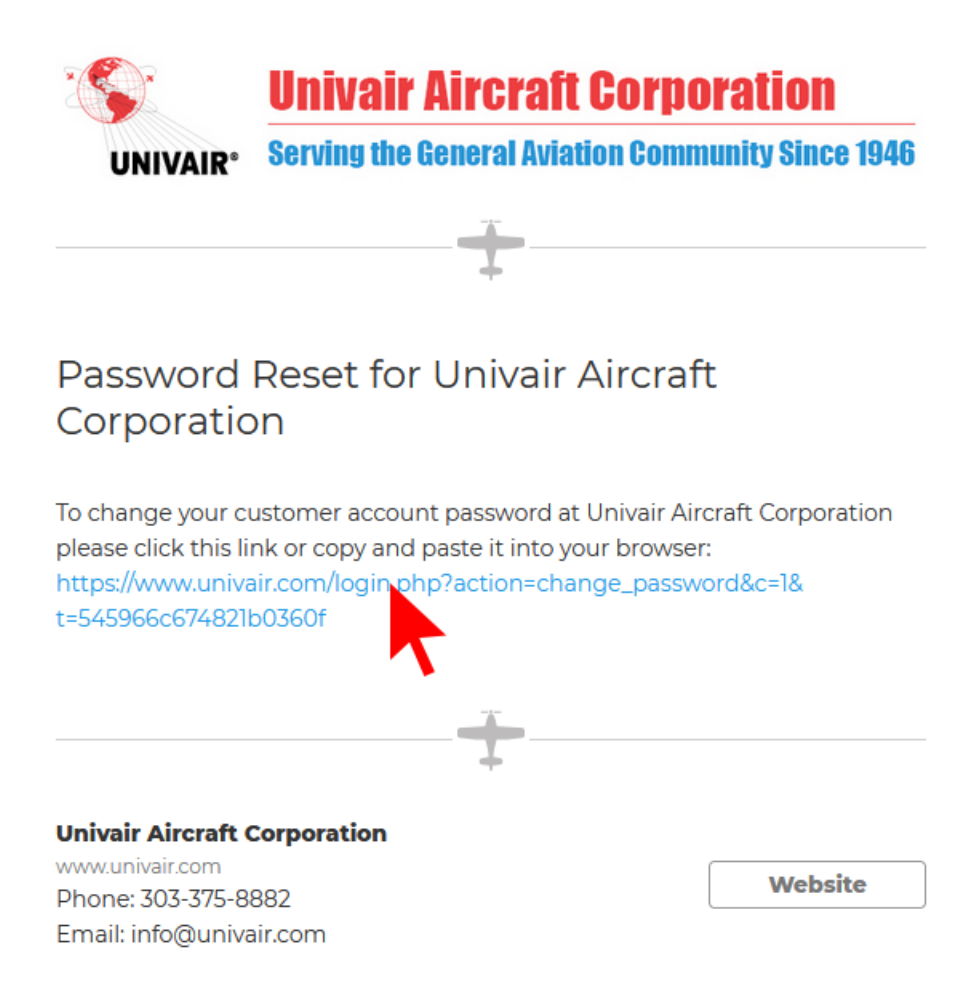

6. Enter a new password in both fields then click the "Continue" button.

## Change Password

Passwords must be at least 7 characters and contain both alphabetic and numeric characters.

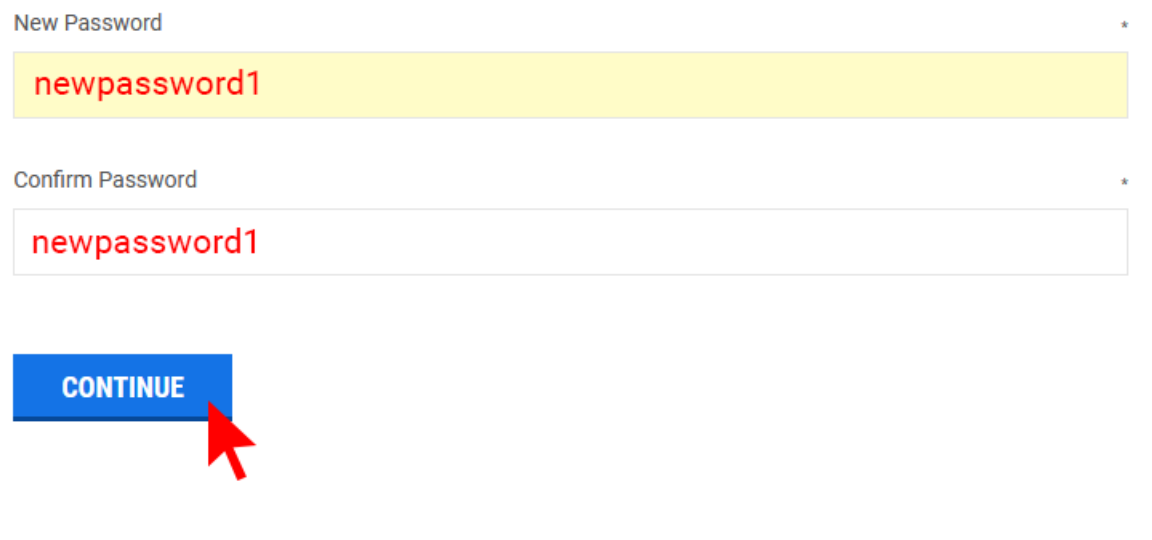

7. If your new password is accepted, you will see a message confirming the change.

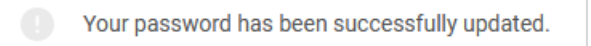

8. You can now login to your account using the new password.